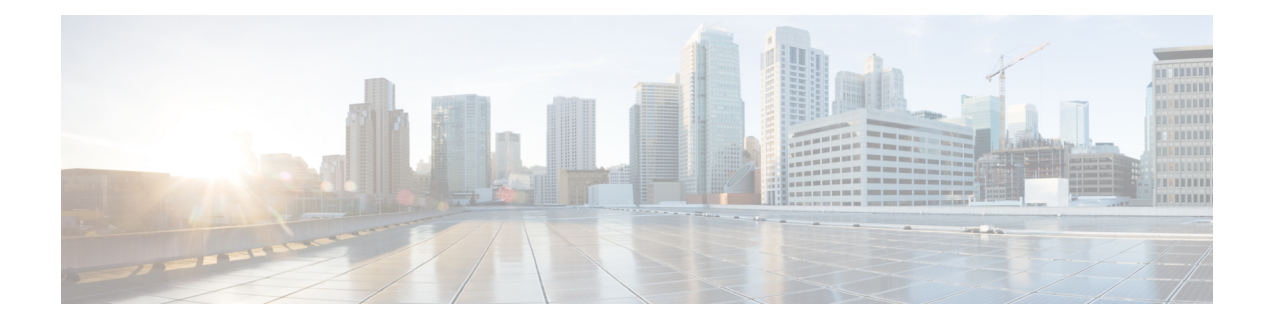

# インターコムの追加および更新

インターコム機能を使用すると、特定のユーザから別のユーザにコールを発信でき、着信側が ビジー状態かアイドル状態かに関係なく、そのコールは発信側から着信側への一方向メディア で自動的に応答されます。

[インターコムの追加/更新 (Add/Update Intercom) ] ユーティリティを使用して、Cisco Unified Communications Manager サーバとの間でインターコムの一括の追加または更新を行う方法につ いて説明します。

- インターコム DN の更新 (1 ページ)
- インターコム DN の追加 (2ページ)
- [インターコムDNの更新 (Intercom DN Update) ] フィールドの説明 (3 ページ)

### インターコム **DN** の更新

電話機またはデバイスのインターコム DN を更新できます。

### 手順

ステップ **1** 更新するインターコム DN を選択します。次のいずれかを実行します。

- a) 電話機のインターコム電話番号を更新するには、**[**一括管理(**Bulk Administration**)**]** > **[**電 話(**Phones**)**]** > **[**インターコムの追加**/**更新(**Add/Update Intercom**)**]** > **[**インターコム電話 番号の更新(**Update Intercom Directory Numbers**)**]** の順に選択します。
- b) ユーザ デバイス プロファイルのインターコム電話番号を更新するには、**[**一括管理(**Bulk Administration**)**]** > **[**ユーザデバイス プロファイル(**User Device Profiles**)**]** > **[**インターコ ムの追加**/**更新(**Add/Update Intercom**)**]** > **[**インターコム電話番号の更新(**Update Intercom Directory Numbers**)**]** の順に選択します。
- ステップ **2** 最初の **[**更新するインターコム電話番号の検索**/**一覧表示(**Find and List Intercom Directory Numbers To Update where**)**]** ドロップダウンリストから、次の条件のいずれかを選択します。
	- [インターコム電話番号(Intercom Directory Number)]
	- [ルート パーティション(Route Partition)]

• 説明

- ステップ **3** 2 番目の **[**更新するインターコム電話番号の検索**/**一覧表示(**Find and List Intercom Directory Numbers To Update where**)**]** ドロップダウンリストから、次の条件のいずれかを選択します。
	- ~で始まる
	- ~を含む
	- ~が次の文字列で終わる
	- 次の文字列と完全に一致する
	- 空である
	- ~が空ではない
- ステップ **4** 必要に応じて、テキスト フィールドに適切な検索テキストを指定します。
	- データベースに登録されているすべてのインターコムDNを検索するには、検索テ キストを何も入力せずに [検索 (Find) ] をクリックします。 ヒント
- ステップ **5** さらにクエリを定義するには、[AND]または[OR]を選択して複数のフィルタを追加し、ステッ プ 2 (1 ページ) と ステップ 3 (2 ページ) を繰り返します。
- ステップ6 [検索 (Find) ] をクリックします。

検出されたインターコム DN のリストが次の分類で表示されます。

- Intercom DN Pattern
- [ルート パーティション(Route Partition)]
- 説明
- **ステップ7** [次へ (Next) ] をクリックします。
- ステップ **8** クエリで定義したすべてのレコードを対象として更新する設定値を指定します。 更新する複数のパラメータを選択できます。

関連トピック

[インターコムDNの更新 (Intercom DN Update) ] フィールドの説明 (3 ページ)

### インターコム **DN** の追加

Unified Communications Manager サーバーにインターコム DN を追加できます。

#### 始める前に

• 電話またはその他の IP テレフォニー デバイスの固有の詳細を格納する、カンマ区切り値 (CSV) 形式のデータ ファイルを用意する必要があります。

• 関連するターゲットやトランザクションの機能を選択することによって、データファイル をアップロードします。

#### 手順

- ステップ **1** [一括管理(Bulk Administration)] > [電話(Phones)] > [インターコムの追加/更新(Add/Update Intercom)] > [インターコム電話番号の追加(Add Intercom Directory Numbers)] の順に選択し ます。
- ステップ **2** [ファイル名(FileName)]ドロップダウンリストボックスで、この特定の一括トランザクショ ンのために作成した CSV データファイルを選択します。
- ステップ **3 [**電話テンプレート名(**Phone Template Name**)**]** ドロップダウン リスト ボックスで、このタイ プの一括トランザクションのために作成した BAT 電話機テンプレートを選択します。
- ステップ **4** 挿入するファイルに含まれる情報で既存の電話ボタン テンプレート設定を更新する場合は、 [構成時の設定のオーバーライド(Override Configuration Settings)] チェックボックスをオンに します。

オプションとして、構成時の設定をオーバーラードすることを検討してください。

ステップ **5** [ジョブ情報(Job Information)] 領域に、ジョブの説明を入力します。

このトランザクションに関するデフォルトのジョブの説明では、インターコムDNの挿入が指 定されています。

- ステップ **6** インターコム DN を追加する方法を選択します。次のいずれかを実行します。
	- a) インターコム DN をすぐに追加する場合は、「今すぐ実行 (Run Immediately) 1をクリック します。
	- b) インターコム DN を後で追加する場合は、[後で実行(Run Later)] をクリックします。
- ステップ **7** インターコム DN を追加するジョブを作成するには、[送信(Submit)] をクリックします。 このジョブをスケジュールするか、アクティブにするには、[ジョブの設定(JobConfiguration)] ウィンドウを使用します。

関連トピック BAT ログ [ファイル](cucm_b_bulk-administration-guide-15_chapter79.pdf#nameddest=unique_104) [スケジュールしたジョブの管理](cucm_b_bulk-administration-guide-15_chapter78.pdf#nameddest=unique_103)

## **[**インターコム**DN**の更新(**IntercomDNUpdate**)**]**フィール ドの説明

次の表で、回線詳細の更新に関するフィールドの説明を示します。

 $\overline{\phantom{a}}$ 

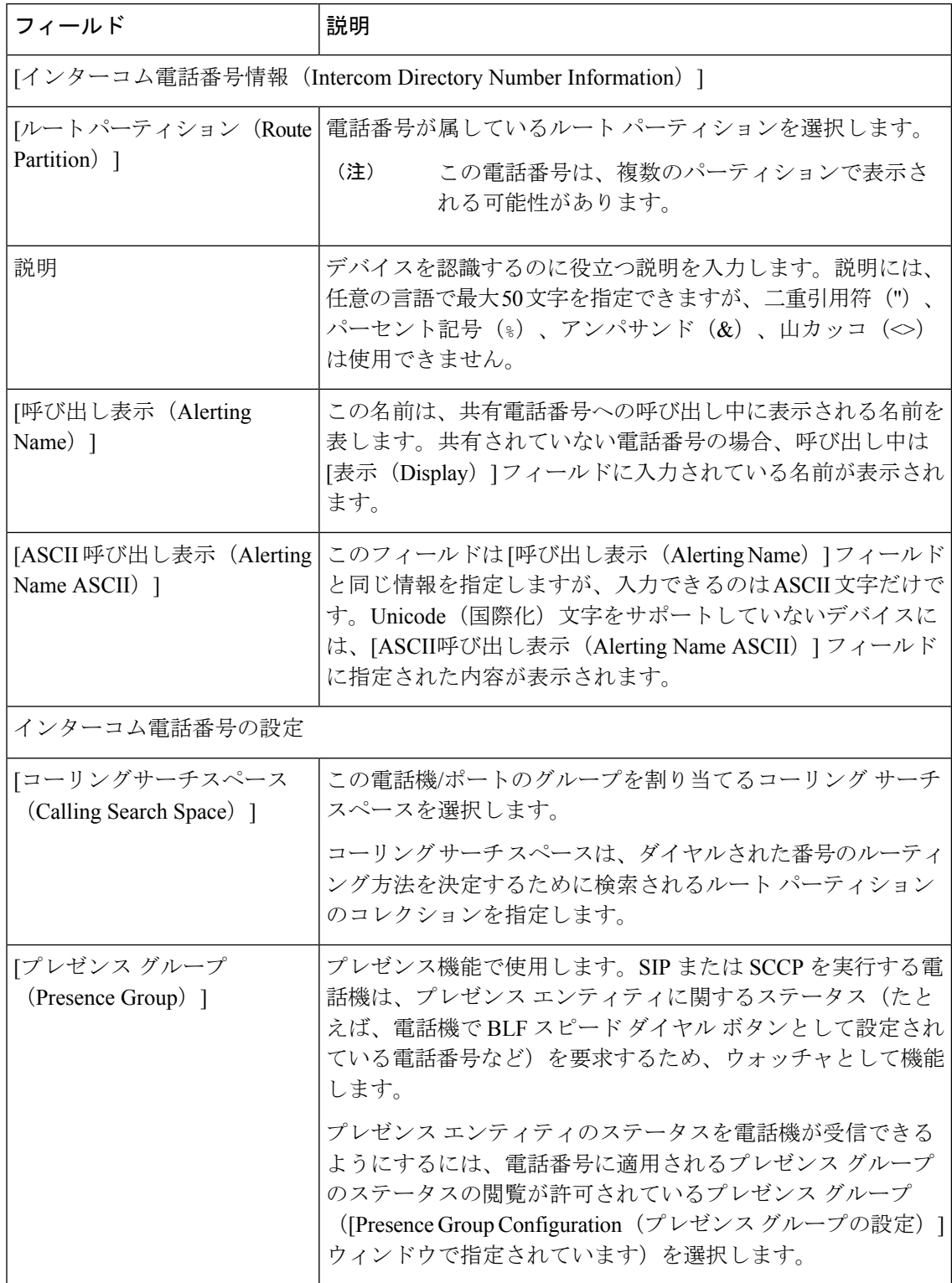

表 **<sup>1</sup> :** インターコム **DN** 詳細を更新するためのフィールドの説明

翻訳について

このドキュメントは、米国シスコ発行ドキュメントの参考和訳です。リンク情報につきましては 、日本語版掲載時点で、英語版にアップデートがあり、リンク先のページが移動/変更されている 場合がありますことをご了承ください。あくまでも参考和訳となりますので、正式な内容につい ては米国サイトのドキュメントを参照ください。